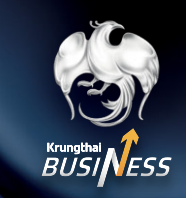

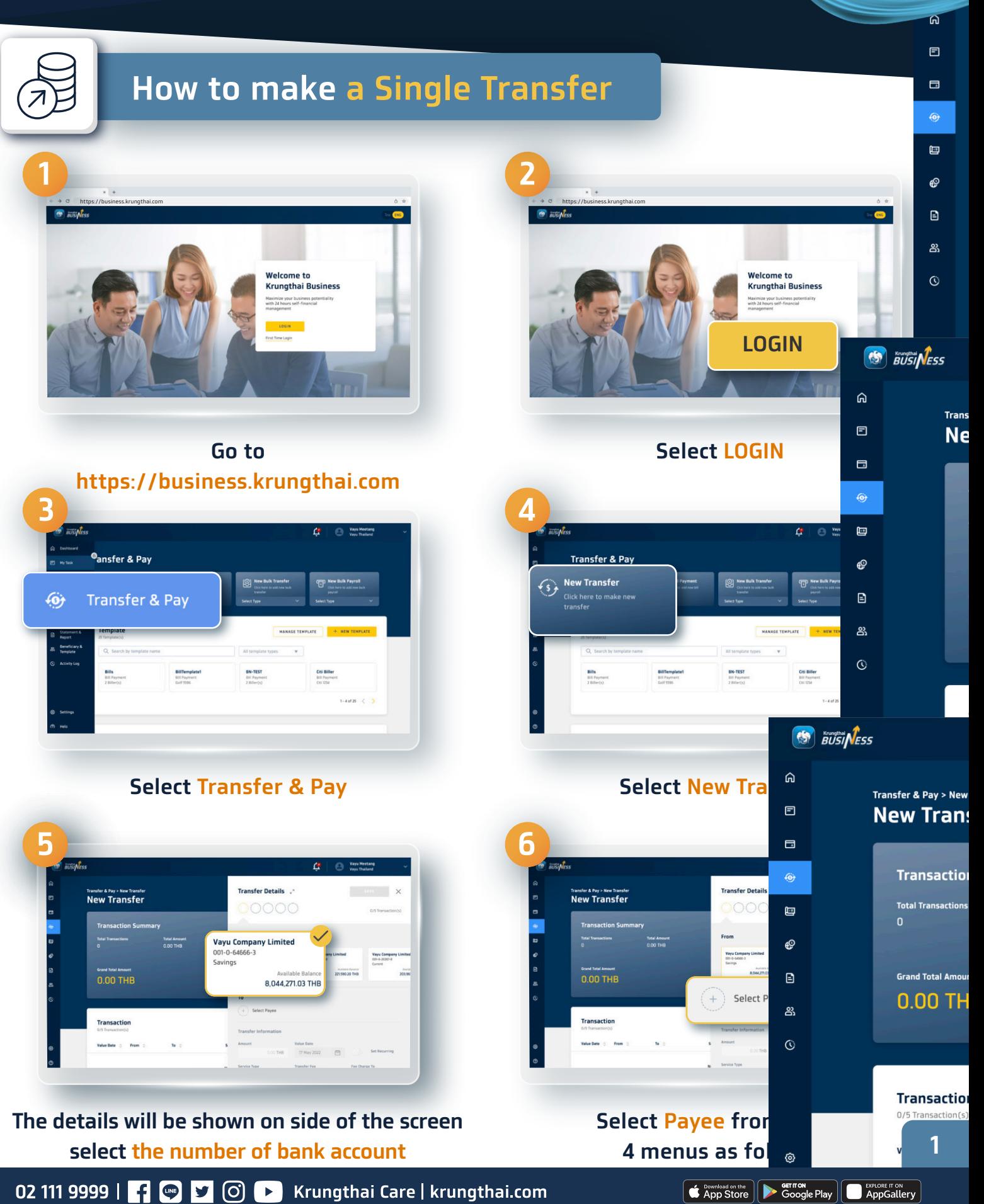

02 111 9999 |  $\bullet$  |  $\bullet$  |  $\bullet$  |  $\bullet$  |  $\bullet$  |  $\bullet$  | Krungthai Care | krungthai.com

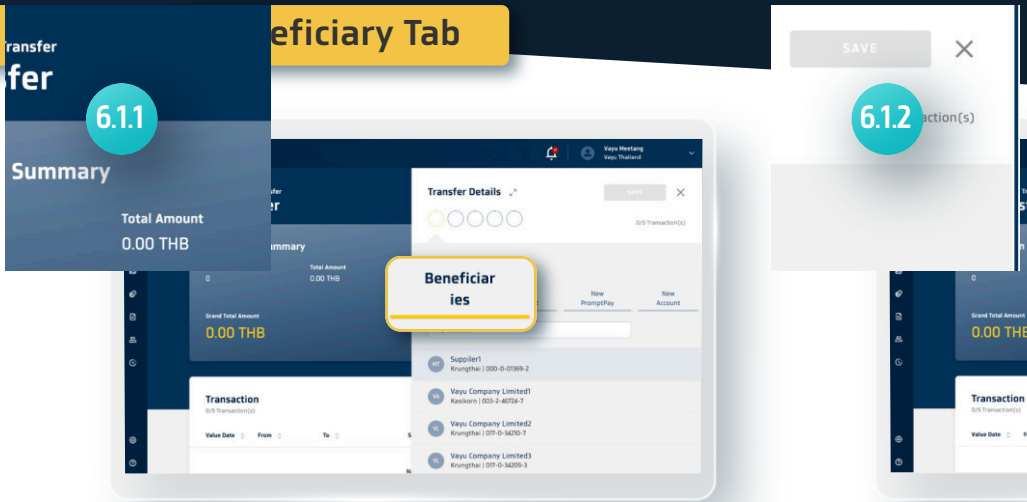

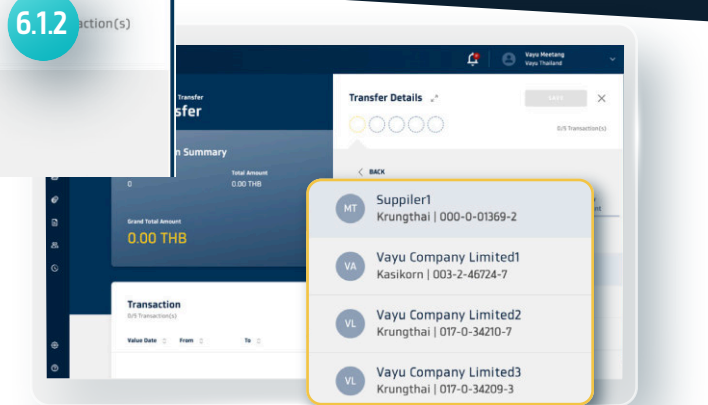

#### **The Beneficiary Tab The added account of payee will be shown**

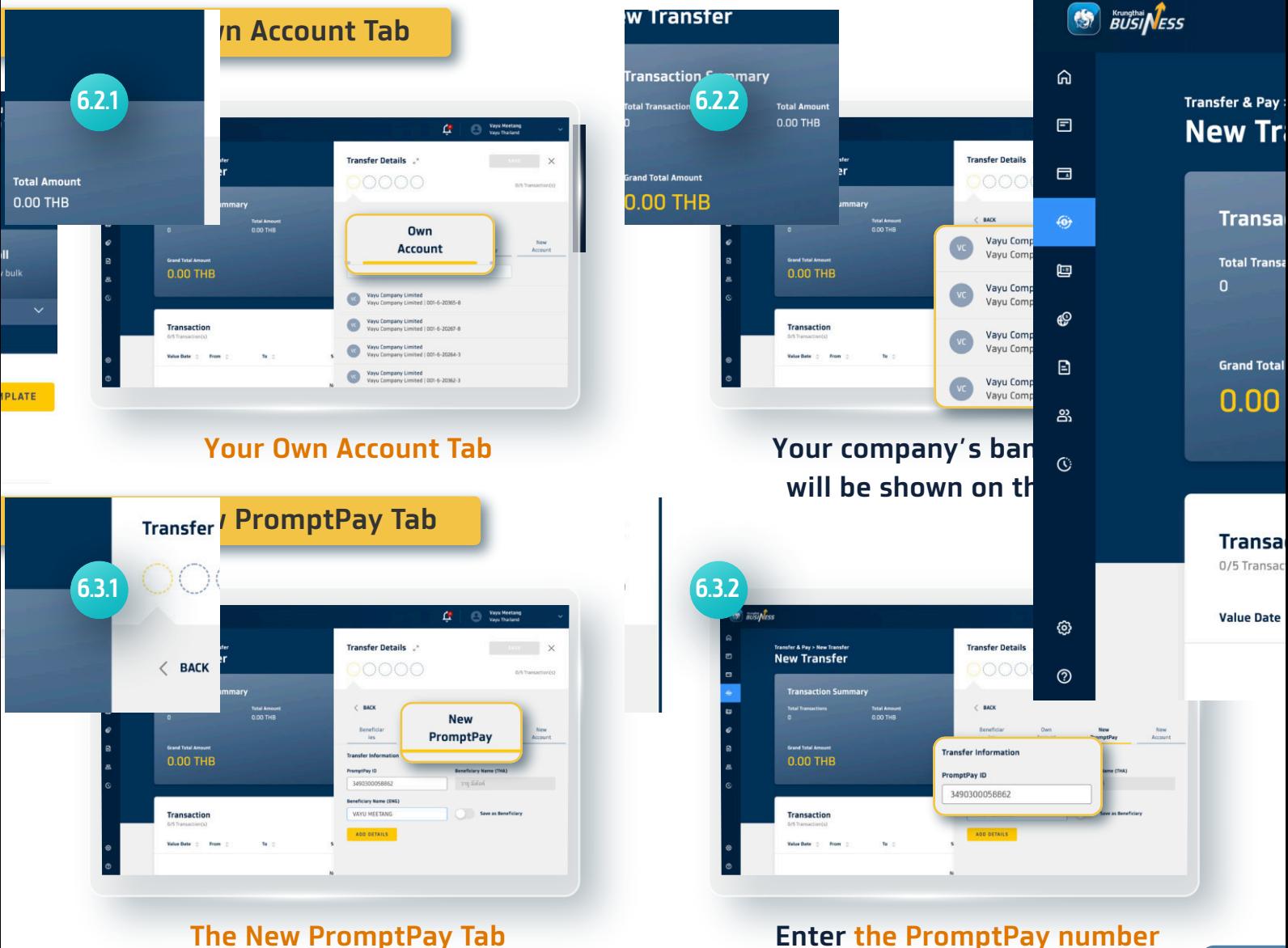

**Can be both mobile number, identification number or taxpayer identification number**

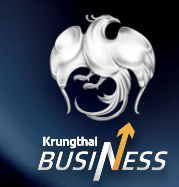

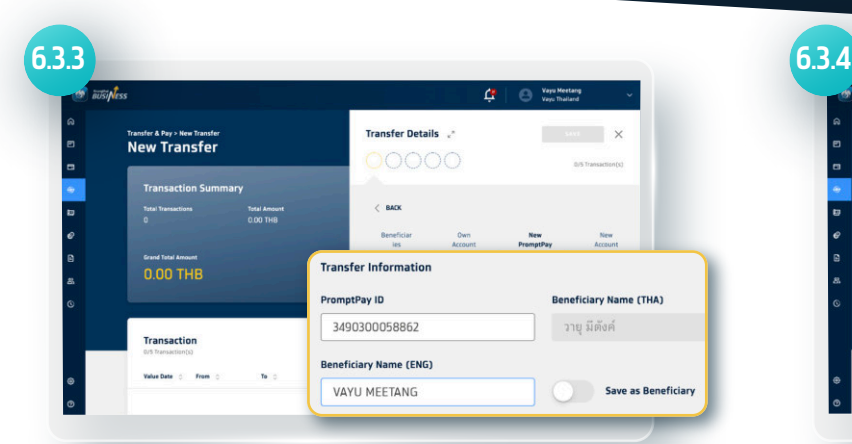

**The system will show the bank account's name If the English bank account's name is not shown, please fill in the name in English**

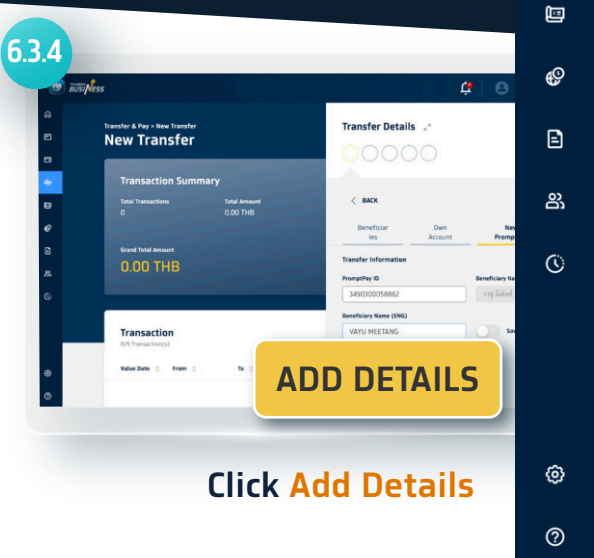

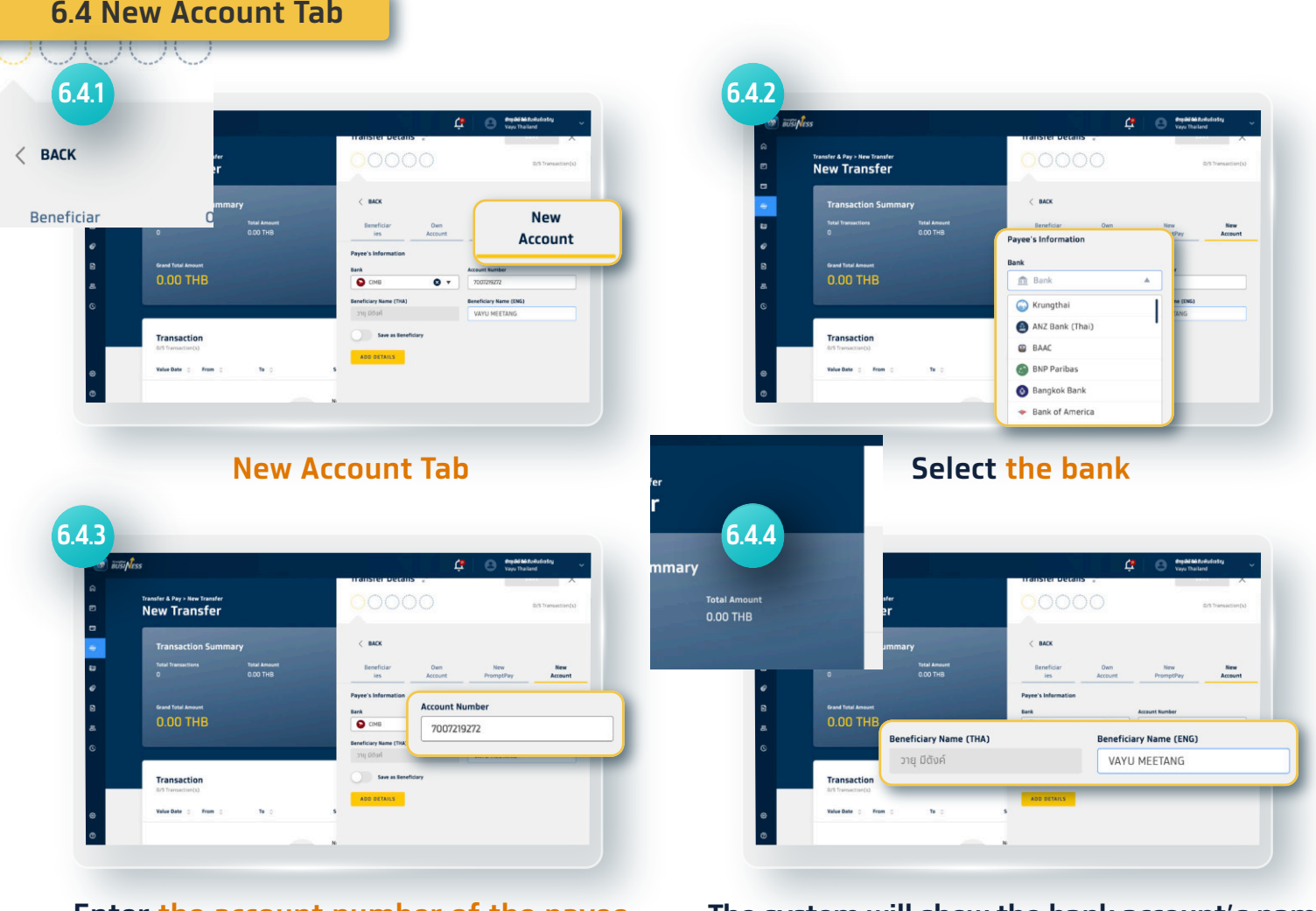

**Enter the account number of the payee The system will show the bank account's name If the English bank account's name is not shown, please fill in the name in English**

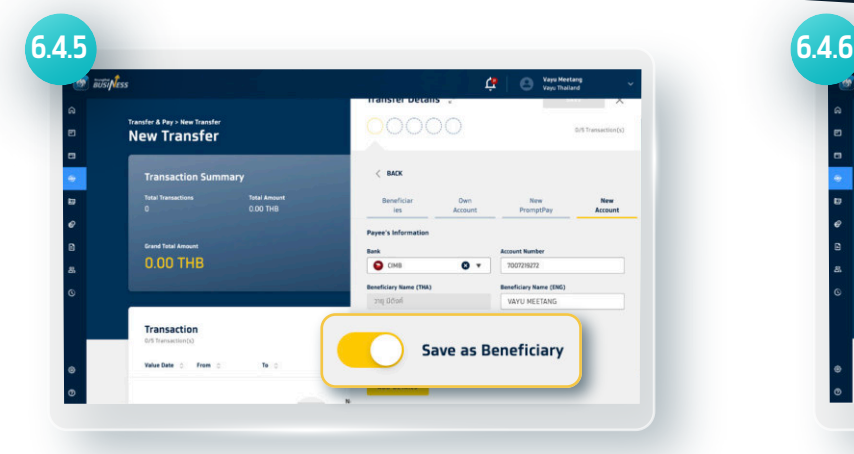

#### **Click Save as Beneficiary, if you would like to add the Payee**

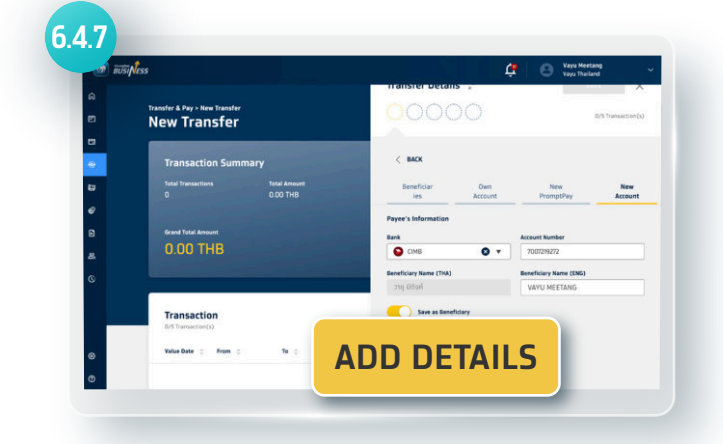

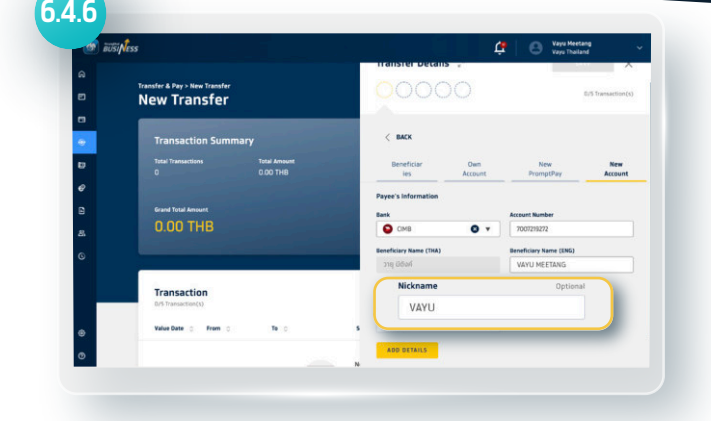

#### **You can rename the Payee instead of the number of bank account**

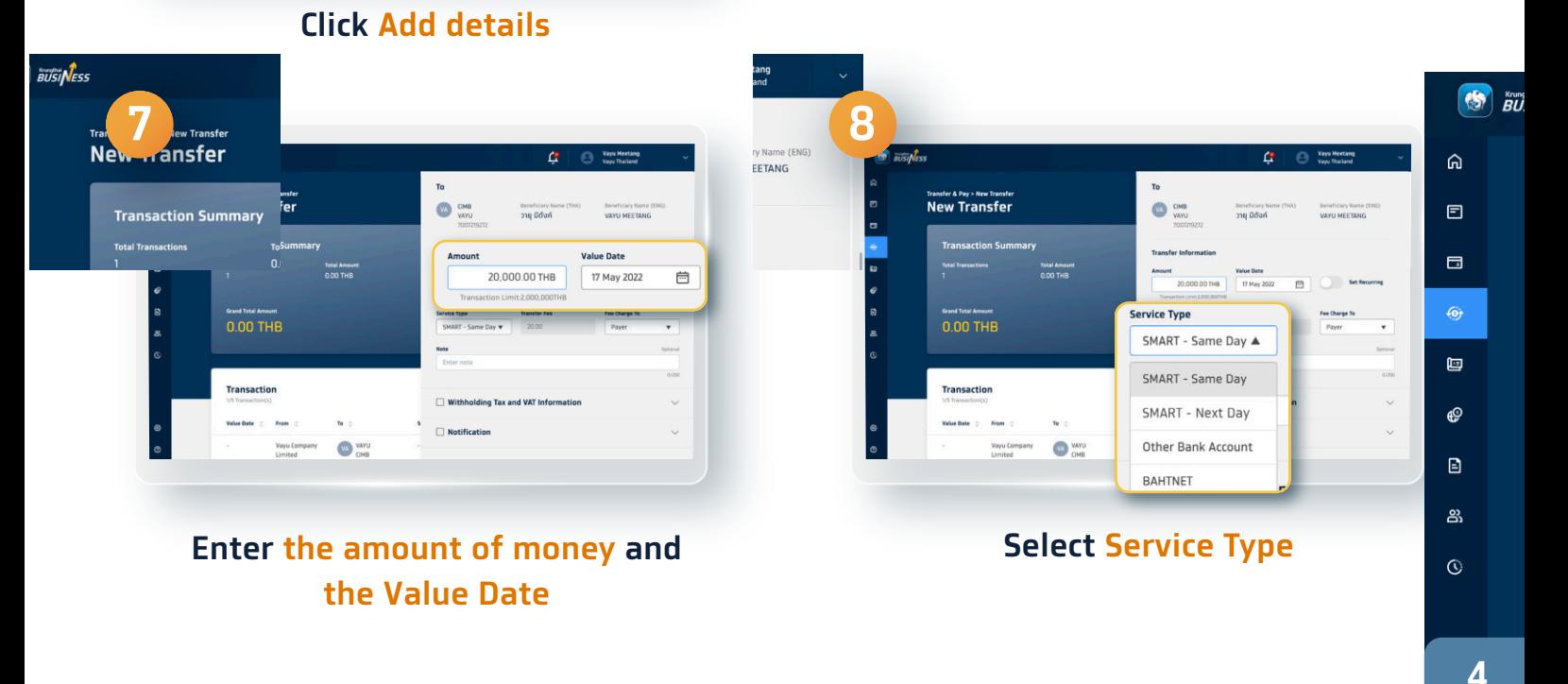

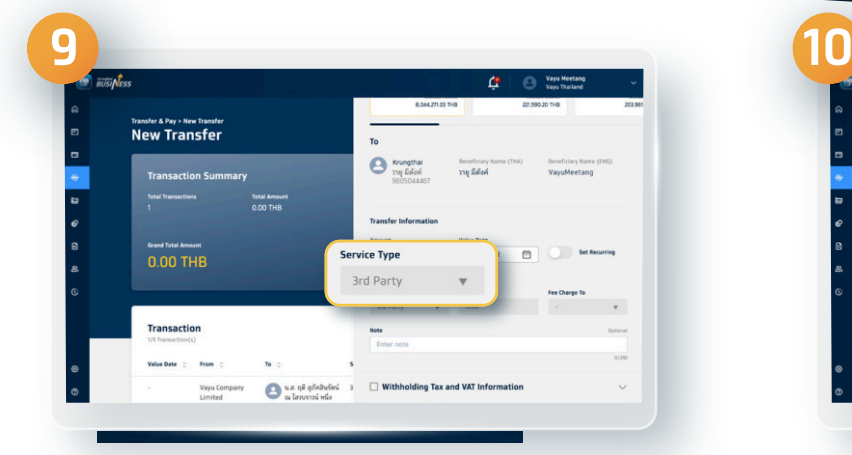

**Once you choose Krungthai bank as a payee's account, the system will automatically show 3rd Party Service**

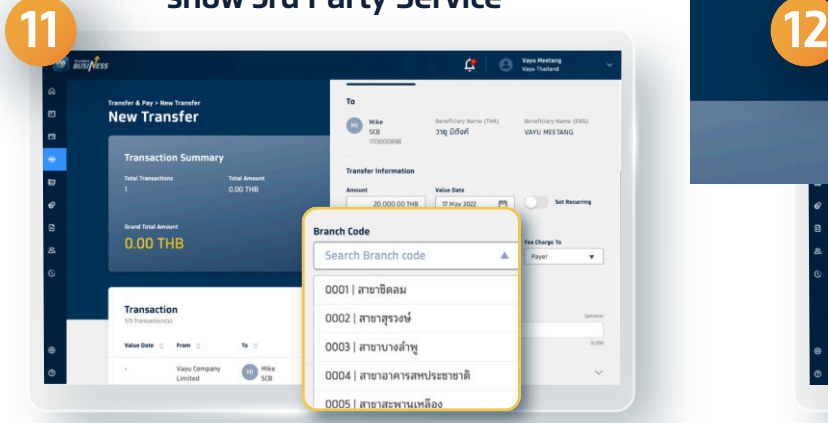

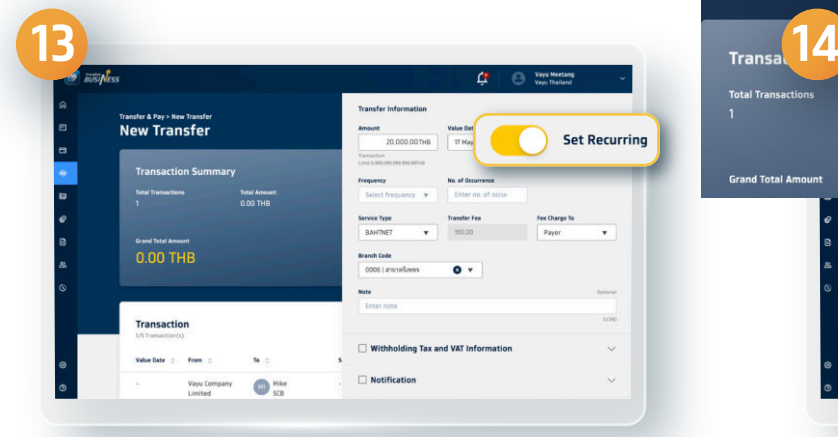

**You can also set recurring transfer as weekly or monthly in advance**

Transfer & Pay > New Transfer<br>New Transfer  $\bullet$  is  $\overline{a}$ Service Tyn **0.00 THE BAHTNET** Transaction  $\bigoplus_{k\in\mathbb{N}}$ **Iding Tax and VAT Info** 

#### **Only for BAHTNET 's Other Bank Account Transfer**

#### **Transfer Inf** Amount  $20$  $\overline{a}$ mit-9 999 999 Fee Charge To **Service Type**  $\blacktriangle$ Paver  $\bullet$ Payer 0.00 THB Payee Transaction  $\bigcirc$  and

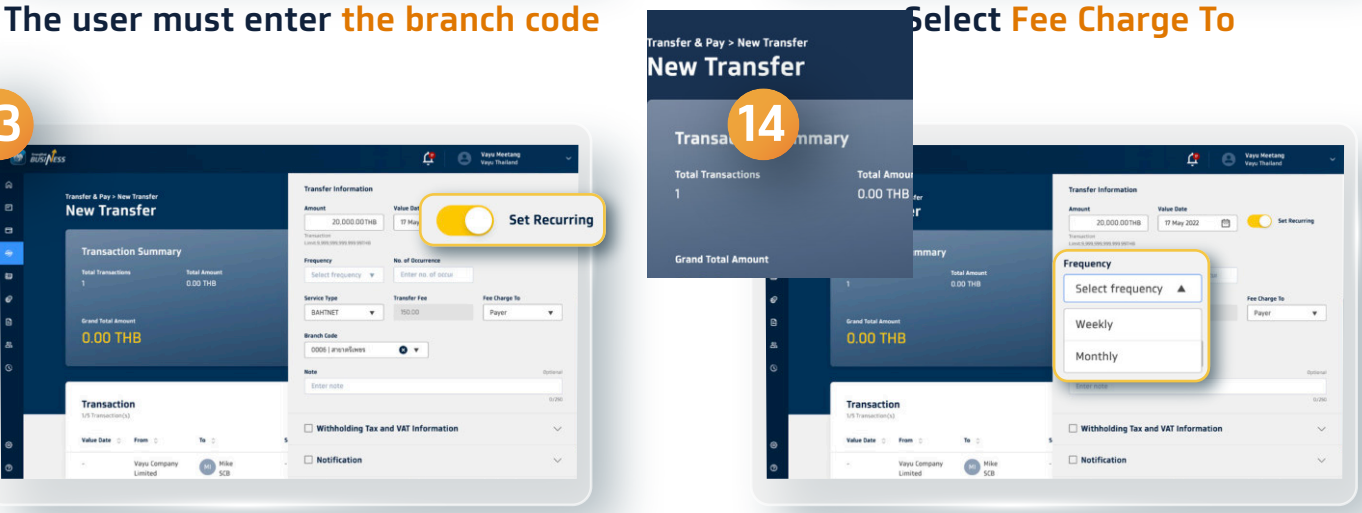

#### **Select Frequency**

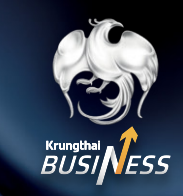

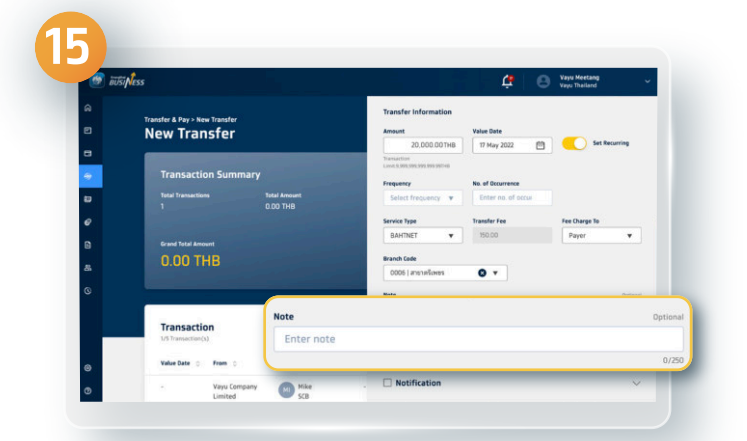

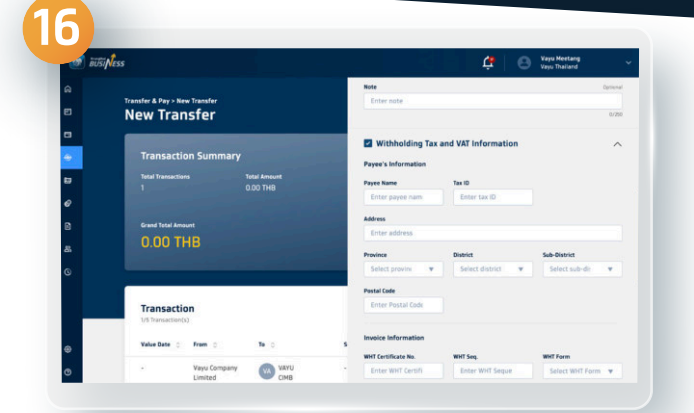

#### **You can add more information such as Note**

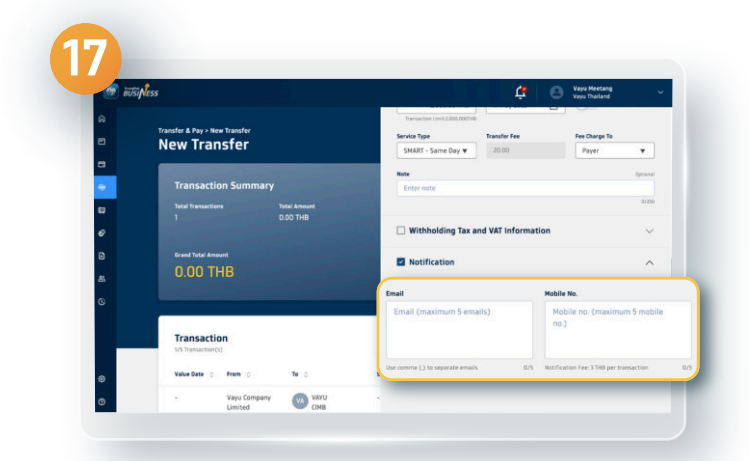

#### **Notification**

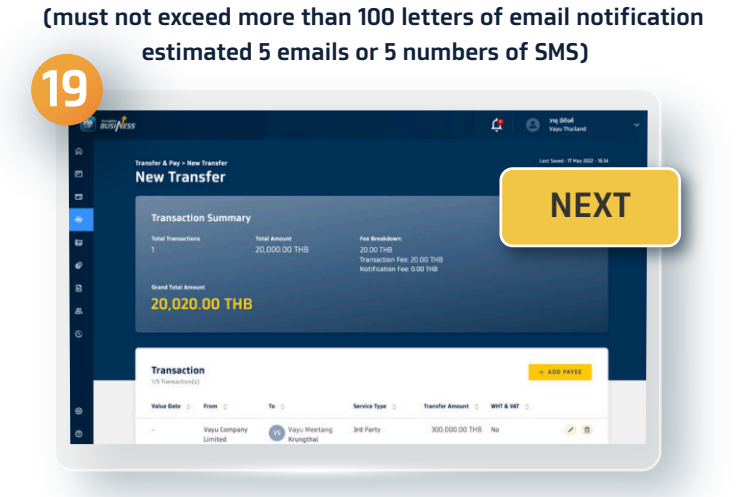

**The system will show your transfer information, verify the informationand click Next**

#### **The withholding tax, value added tax information**

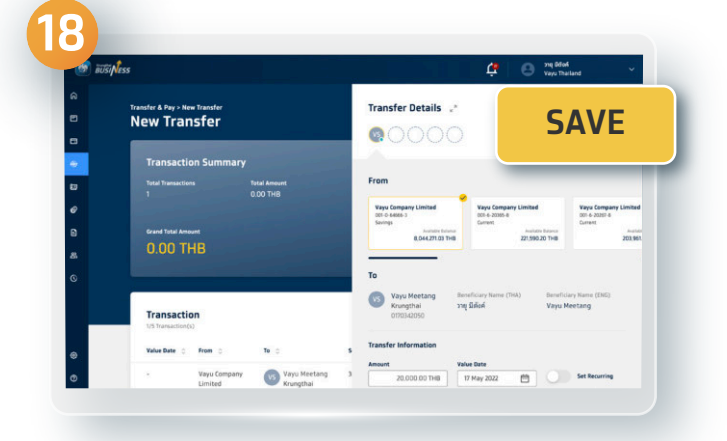

**Click Save**

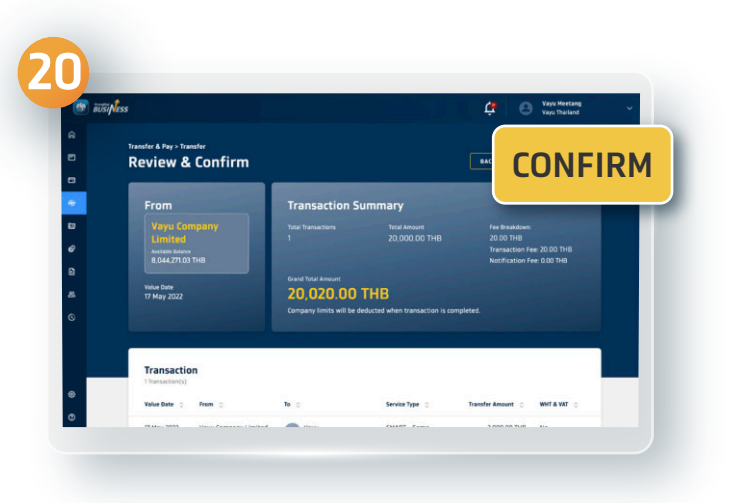

#### **Select Confirm**

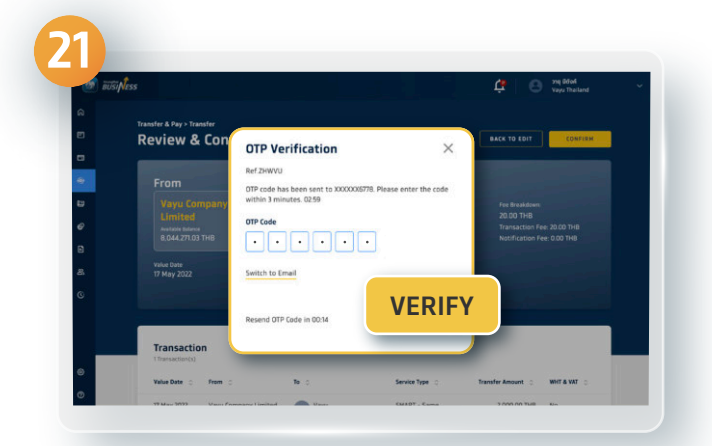

### **Enter the OTP code received by SMS and click Verify**

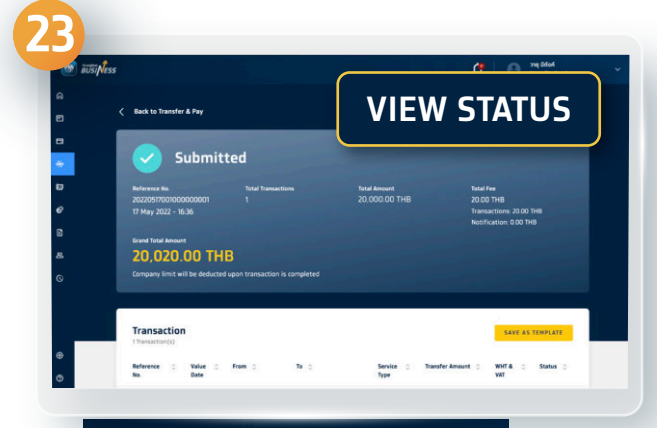

### **You can check your transfer status by clicking View Status**

| <b>BUSINESS</b>                      |   |                                   |                                 |                                      |                           |                |                       | 蚀                        | <b>Very The land</b> | ŵ |
|--------------------------------------|---|-----------------------------------|---------------------------------|--------------------------------------|---------------------------|----------------|-----------------------|--------------------------|----------------------|---|
| $\hat{\mathbf{n}}$<br>$\blacksquare$ |   | <b>Task Status</b>                |                                 |                                      |                           |                |                       |                          |                      |   |
| $\blacksquare$                       |   | Q. Search by name/reference no.   |                                 |                                      |                           | View: All<br>۰ |                       |                          |                      |   |
| $\odot$                              |   | Value Date &                      | Service Type v                  | Amount                               |                           | Currency<br>٠  | <b>Status</b>         | $\mathbf{v}$             | Created on           |   |
| Ð                                    |   | Date: 11 May 2022 - 24 May 2022 X |                                 | Clear Filter                         |                           |                |                       |                          |                      |   |
| $\pmb{\varrho}$                      |   | Date &<br>œ<br>Time               | Service Type ::                 | Payee/Biller (<br><b>Information</b> | Status :                  | Amount (       | Currency :            | Reference No. 0          |                      |   |
| $\Box$                               | 田 | 17 May 2022                       | Transfer-<br>Multiple           | 3 Transactions                       | Partially CO<br>Successfu | 30,000.00 THB  |                       | 202205170060000<br>poppa | 口 v                  |   |
| 17 May 2022                          |   | Transfer-                         |                                 | Vayu                                 |                           |                | Submitte <sup>O</sup> |                          | 20,000.00<br>THB     |   |
|                                      |   |                                   | SMART Same                      |                                      | XXX-X-XX724-7             |                | d                     |                          |                      |   |
|                                      |   | Day                               |                                 |                                      |                           |                |                       |                          |                      |   |
|                                      |   | 17 May 2022                       | <b>Bulk Transfer-</b><br>Manual | 1 Transactions                       | Successful                | 50,000.00 THB  |                       | 202205140290000<br>00001 | $\Box$               |   |
| $\bullet$<br>$\bullet$               | B | 17 May 2022                       | Transfer - 3rd<br>Party         | Vayu Lite 2107<br>XXX-X-XX210-7      | Successful                | 20,000.00 THB  |                       | 202205120080000<br>00001 | ロッ                   |   |
|                                      |   |                                   |                                 |                                      |                           |                |                       |                          |                      |   |

**Select the transfer you need to check**

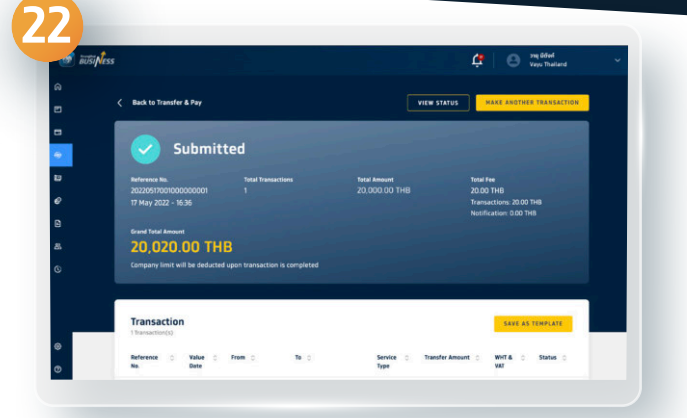

### **You have successfully made a Single Transfer without approver**

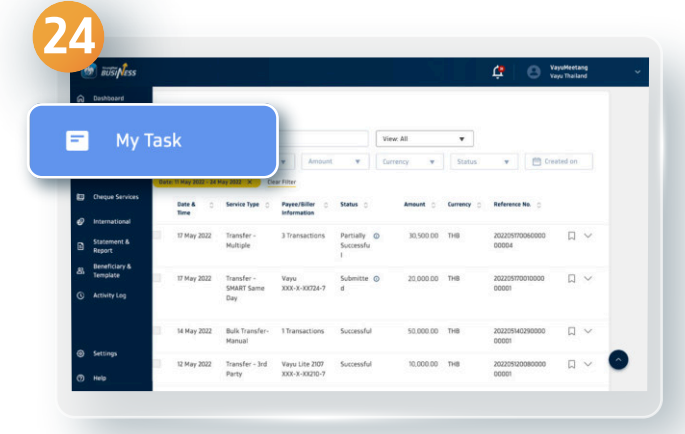

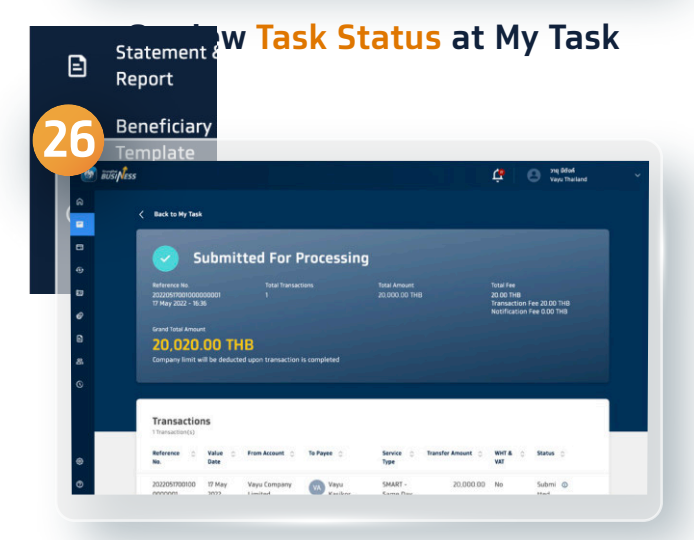

**Submitted For Processing status will be shown on the screen (Depend on service you selected on Step 8)**

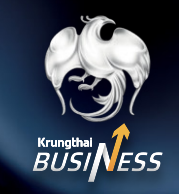

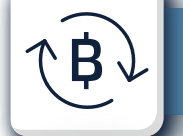

### **How to make the Multiple Transfer**

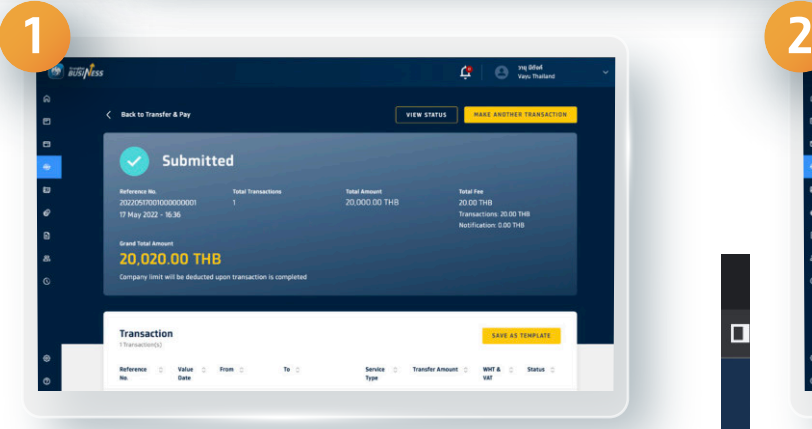

**User can proceed the same way as Single Transfer with** 

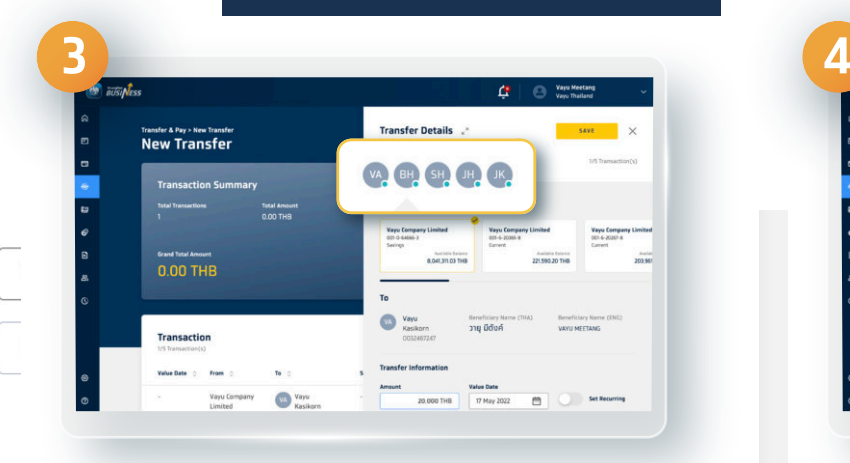

#### **You can add up to 5 more transfer lists per one time**

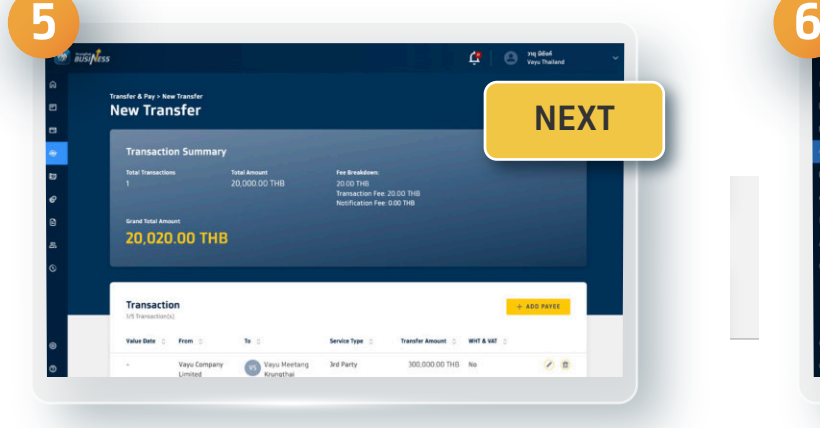

**Verify your information and click Next Enter the OTP code received by**

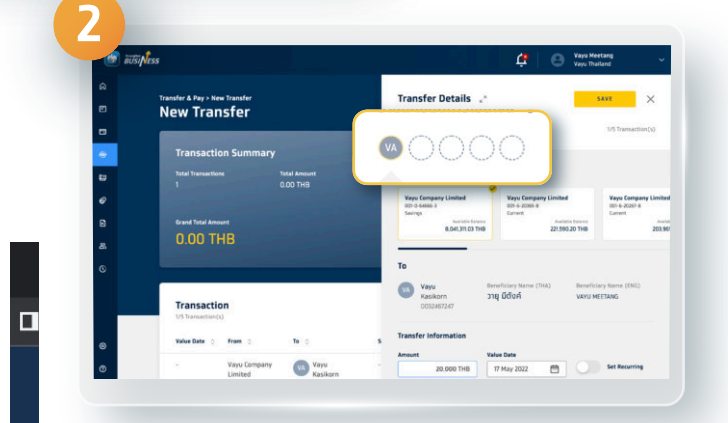

**Once the first transfer list has successfully been made, you can add more transfer at the top of the screen**

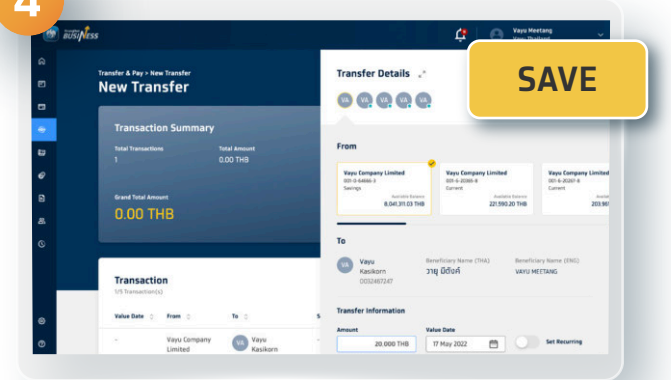

**Click Save**

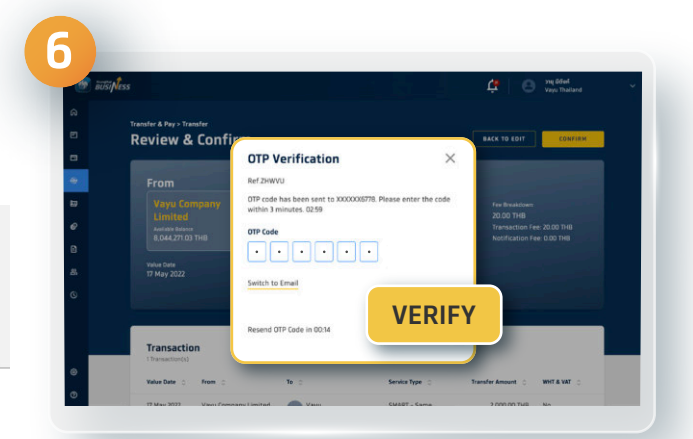

## **SMS and click Verify 8**

### 02 111 9999 |  $\blacksquare$  0 D Krungthai Care | krungthai.com

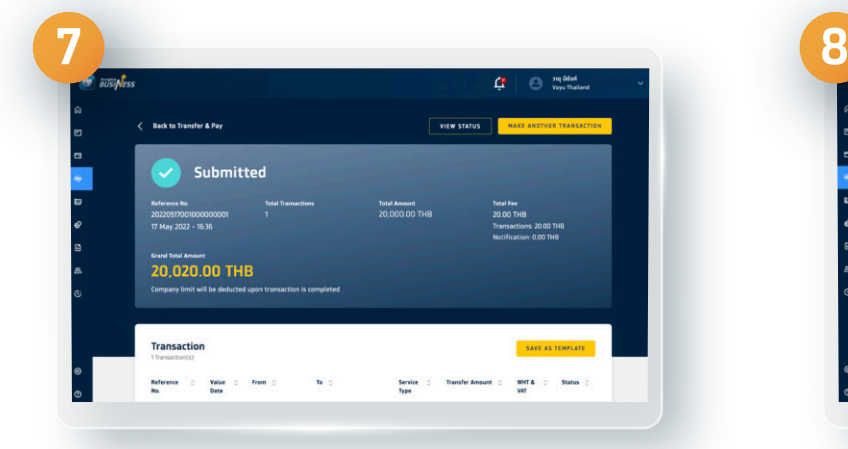

**You have successfully made the Multiple Transfer without approver**

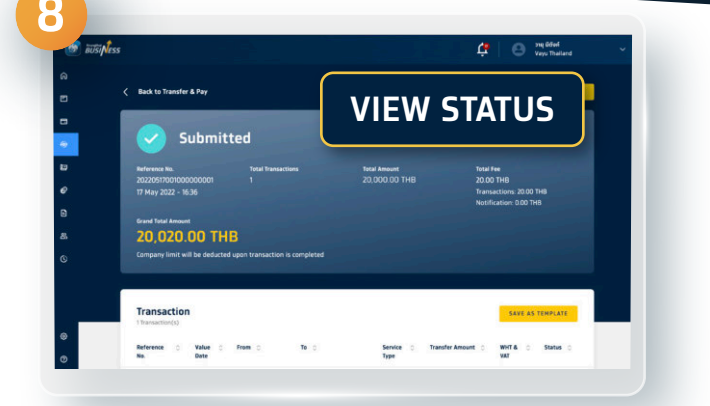

### **You can check your transfer status by clicking View Status**

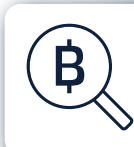

### **How to make the Single Transfer and the Multiple Transfer with approve**

### **1.1 For The Maker**

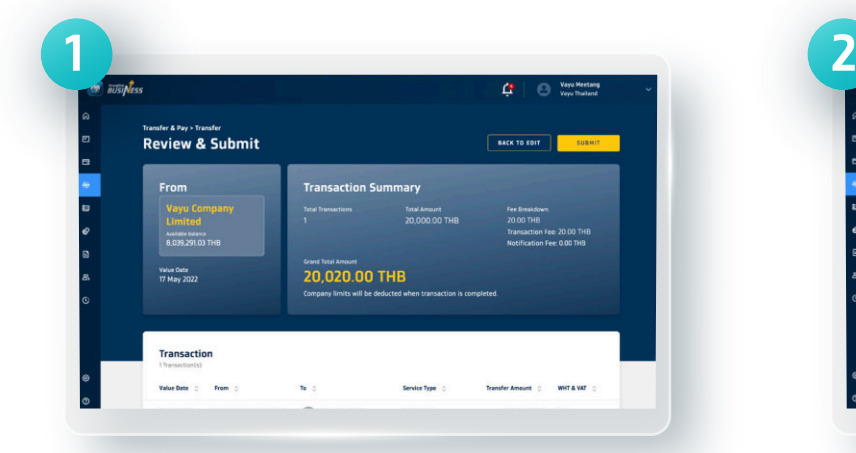

**User proceeds the same way as the Transfer without approver**

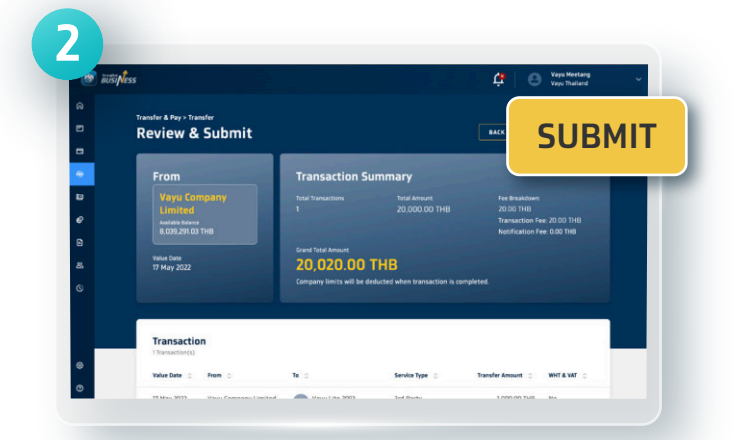

#### **Once you have completely created the transfer list, click Submit**

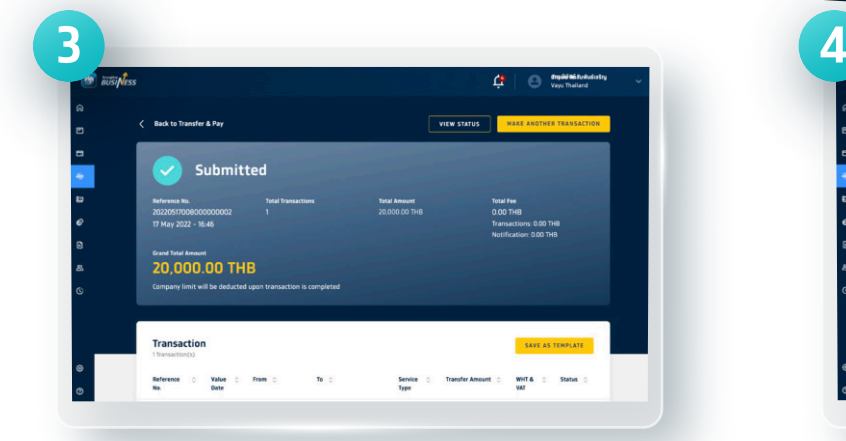

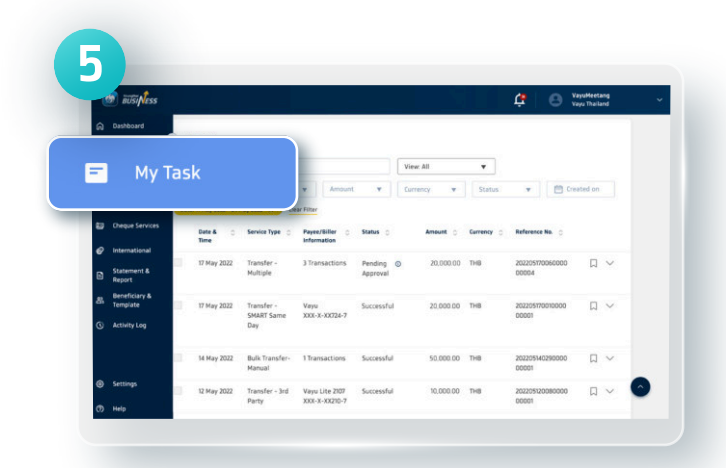

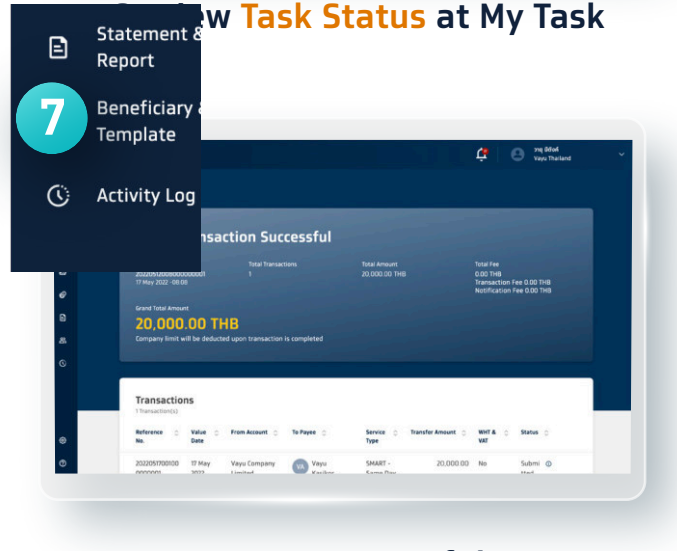

**Transaction Successful status will be shown on the screen**

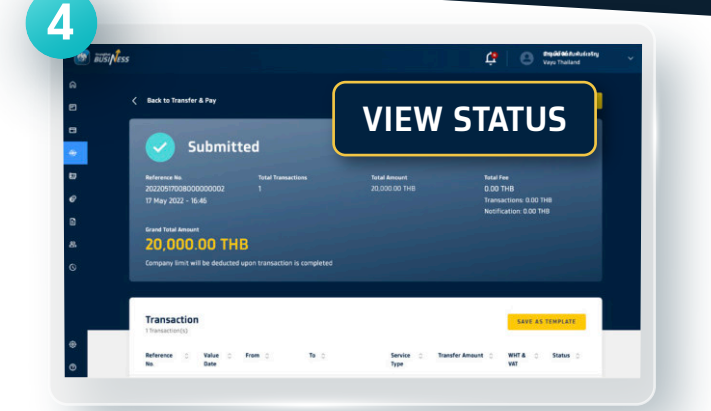

#### **The system will show all details You can check your transfer status by clicking View Status**

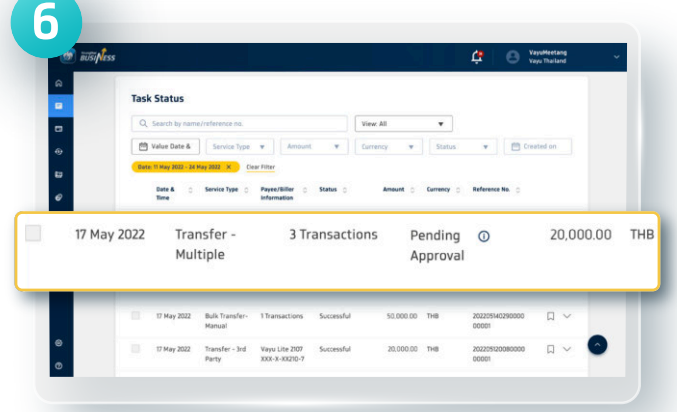

### **CORFORT ATT WAS STATES AT A SERVIFY SERVIFY SERVIFY ASSESS** Select the transfer you need to check

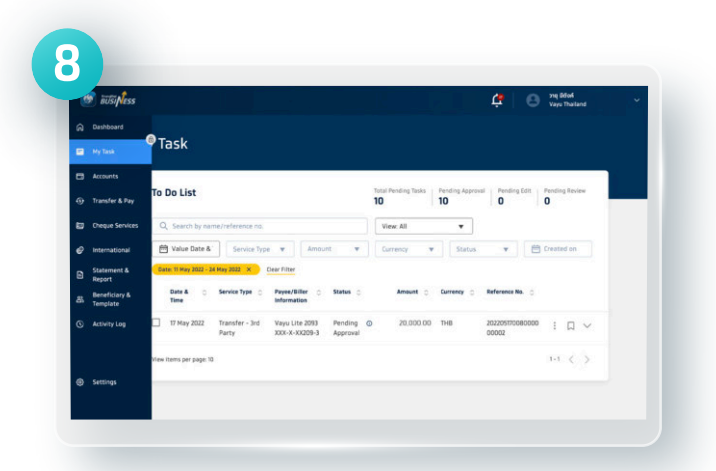

**If the company has the Checker, the verification must be done before each transfer**

**Website**

### **1.2 For The Approver**

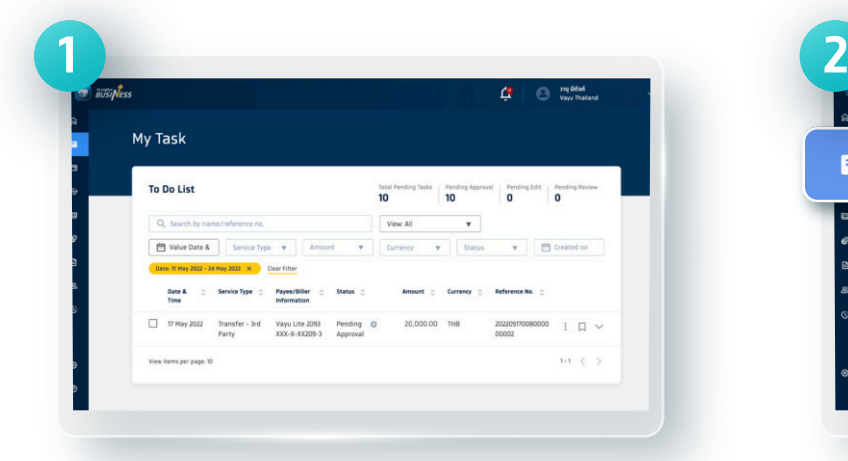

### **The approver will be notified the transfer needed to be verified via e-mail, SMS,**

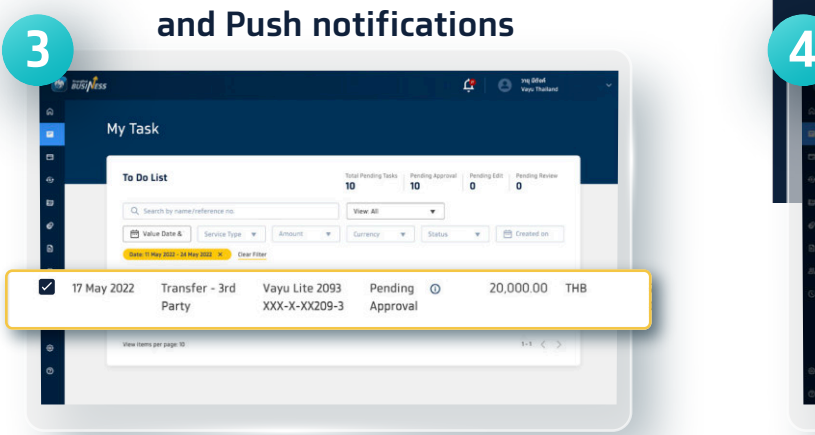

### **Select Pending Approval under To Do List, select the transfer list**

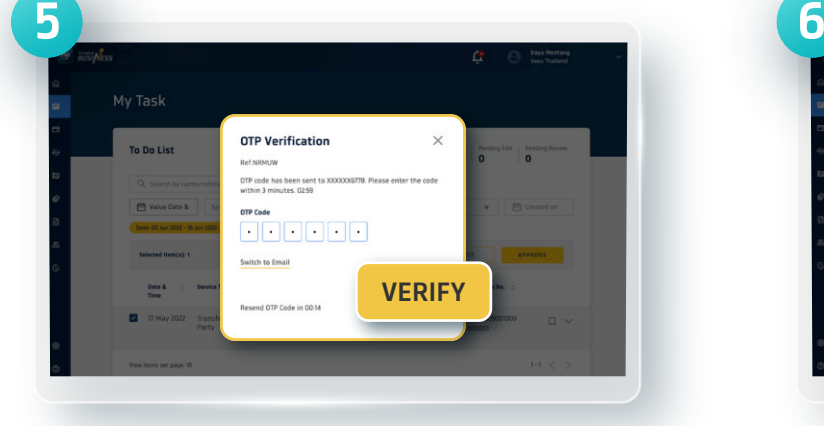

#### **Enter the OTP code received by SMS and select Verify**

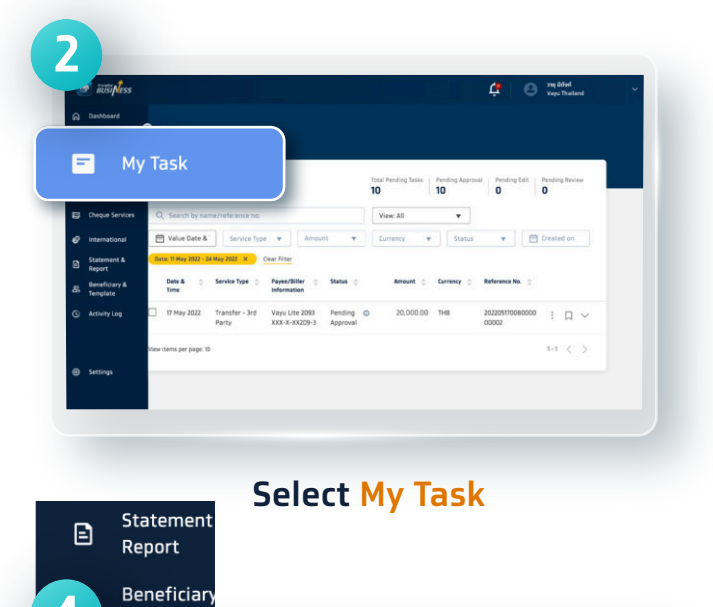

# Template To Do List **APPROVE**

### **Click Approve**

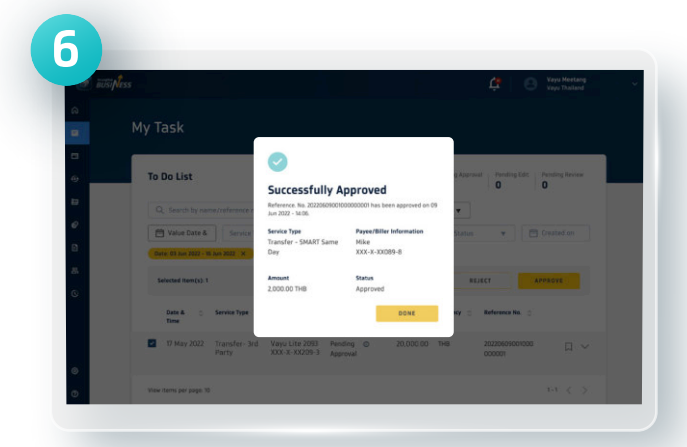

#### **The Approved status will be shown on the screen**

### 02 111 9999 |  $\blacksquare$  0 D Krungthai Care | krungthai.com

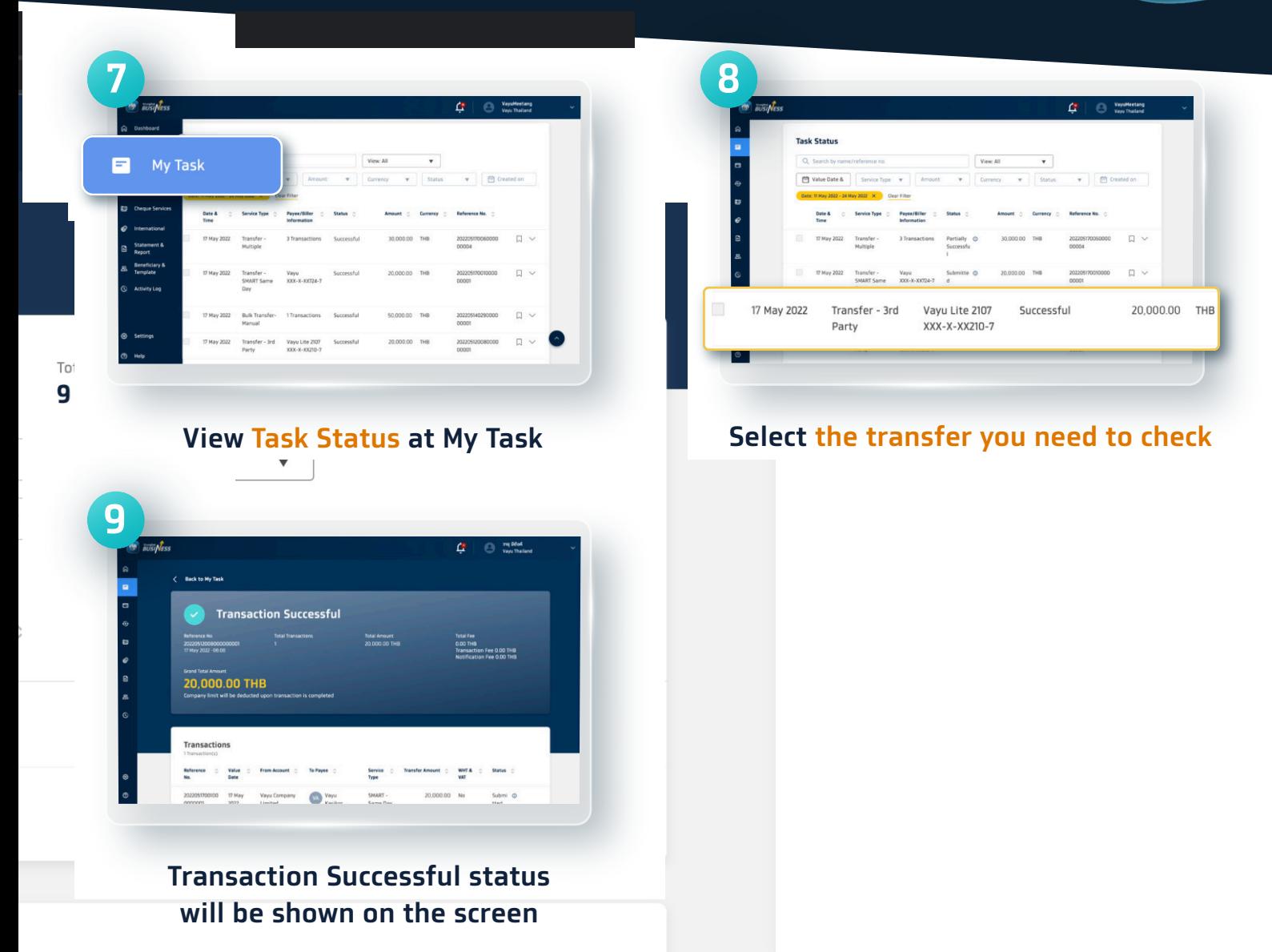